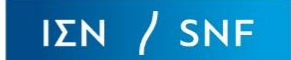

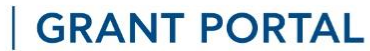

## **ΒΗΜΑ 1**

Για να δημιουργήσετε έναν νέο λογαριασμό, πατήστε το πεδίο "Νέος Λογαριασμός" – βλ. *Εικόνα 1*.

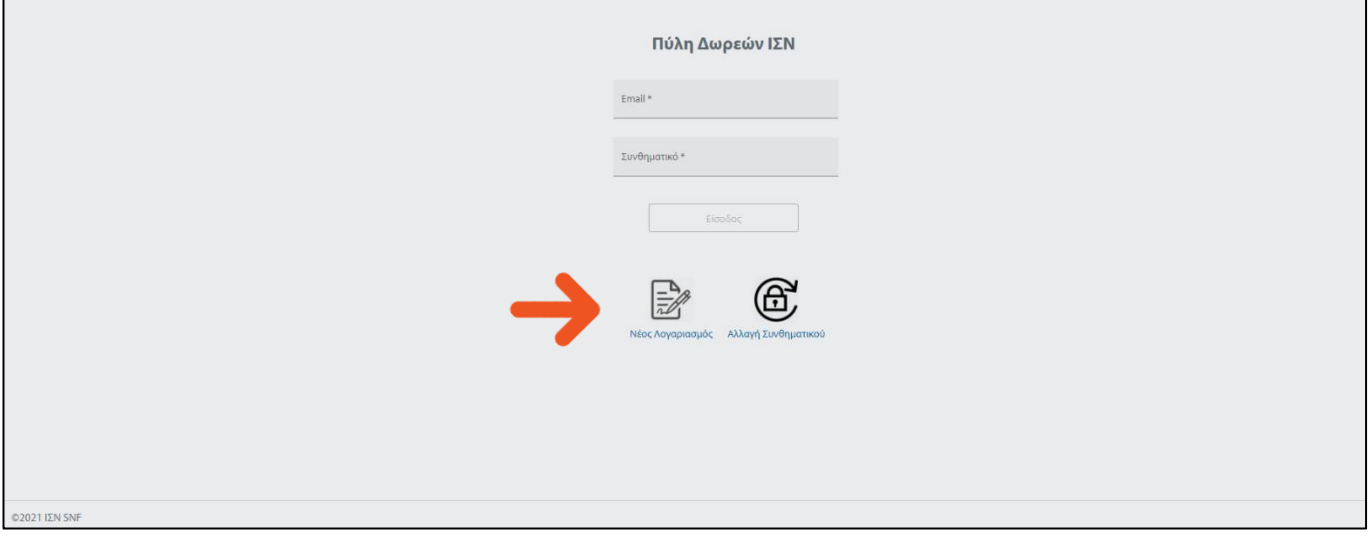

*Εικόνα 1*

## **ΒΗΜΑ 2**

Συμπληρώστε τον τίτλο, όνομα, email και αριθμό τηλεφώνου σας. Για να διαβάσετε τους όρους και προϋποθέσεις, πατήστε το link "Όρους Χρήσης" κι εάν συμφωνείτε με τους όρους, επιλέξτε το αντίστοιχο πεδίο. Στη συνέχεια, πατήστε "Εγγραφή" – βλ. *Εικόνα 2*.

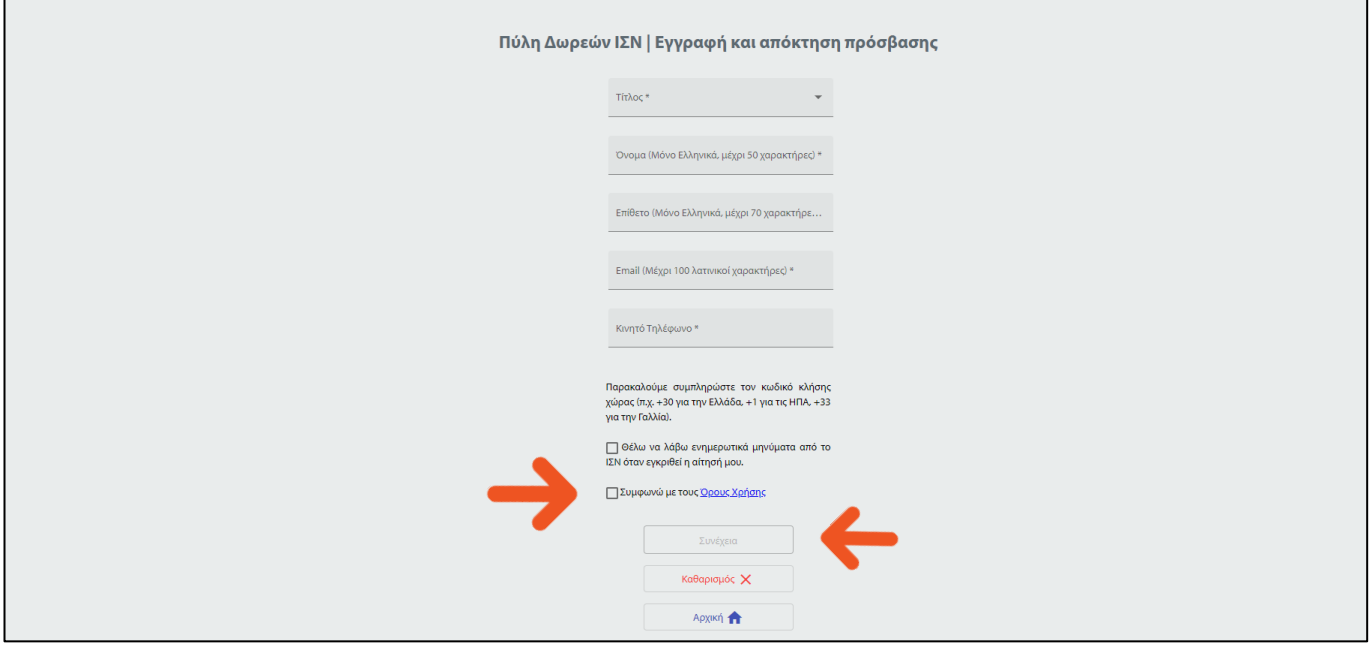

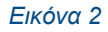

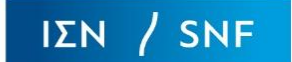

## **ΒΗΜΑ 3**

Συμπληρώστε τους κωδικούς που θα σταλούν στο τηλέφωνο και το email σας και πατήστε " Συνέχεια", όπως φαίνεται στην *Εικόνα 3*.

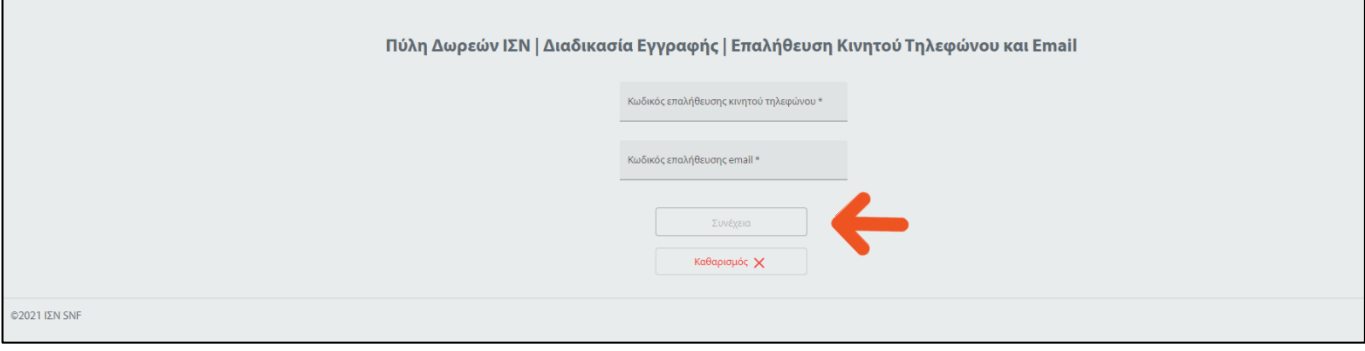

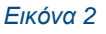

## **ΒΗΜΑ 4**

Συμπληρώστε το προσωρινό συνθηματικό, προσθέτοντας τον κωδικό που θα λάβετε μέσω email (Πεδίο: Συνθηματικό που λάβατε με Εmail και SMS) και στη συνέχεια γράψτε στα πεδία Νέο Συνθηματικό και Επανάληψη Νέου Συνθηματικού το νέο συνθηματικό που επιθυμείτε. Πατήστε "Συνέχεια", όπως φαίνεται στην *Εικόνα 4*.

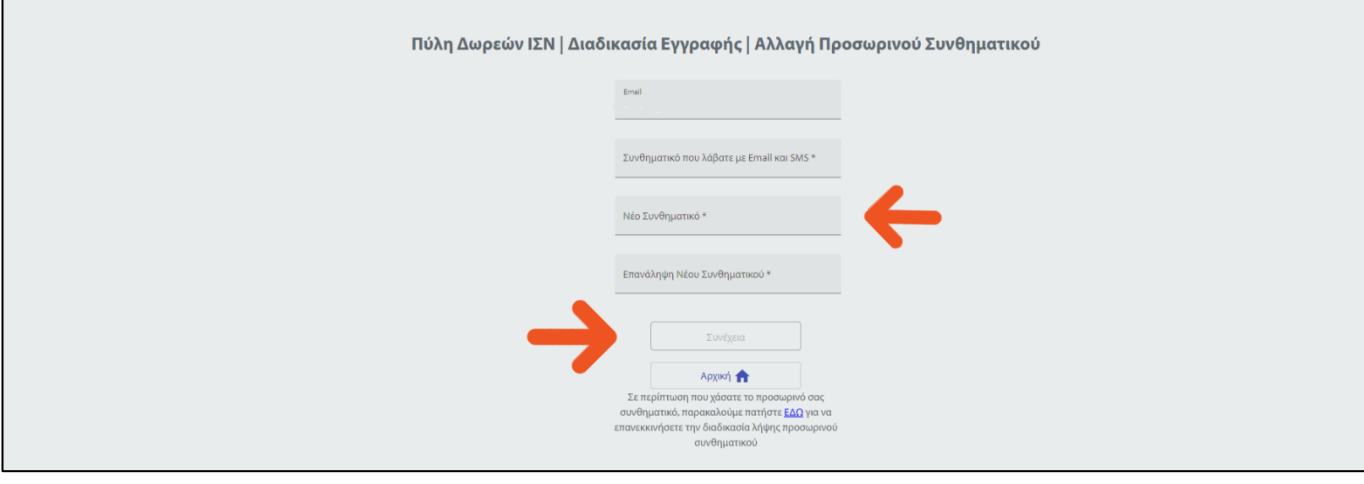

*Εικόνα 4*

**Ο λογαριασμός σας δημιουργήθηκε. Παρακαλούμε προχωρήστε στη συμπλήρωση της αίτησης. Θα έχετε 30 λεπτά στη διάθεσή σας, για να ολοκληρώσετε τη διαδικασία υποβολής αιτήματος.**